8th International Building Physics **Conference Copenhagen Denmark** 

**BPC** 2021 25-27 August 2021

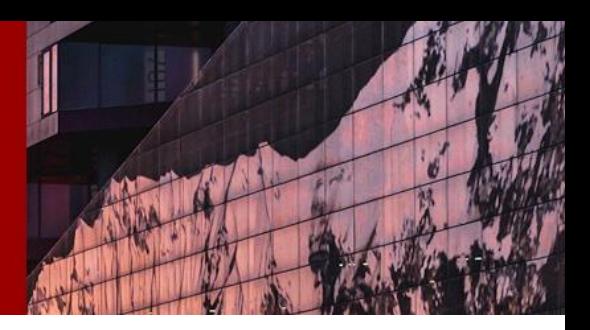

## **INSTRUCTION FOR CHAIR SESSIONS – FOCUSING ON THE PLATFORM OPERATION**

In this instruction, we will go through the step-by-step flow as a chair in our virtual platform. This manual is focusing on the platform operation itself – please always follow the chair guidelines sent by IBPC organizing committee.

## **Go live by Pheedloop Meet & Stream**

**Step 1:** Before your presentation session starts, please make sure of the following:

- 1. Make sure all the unused apps, software, URLs, Outlook are all logged off and turned off. Keep only the app/software (such as PowerPoint or MP4 Film Display) open, as well as 1 browser with TWO windows open – both have Pheedloop virtual platform on.
- 2. Make sure all materials and the display method you will be using to support your chair are ready (if you plan to use supporting materials): for example, PowerPoint file is **opened**; video is ready and **open to display (only paused).**
- 3. Make sure your camera and speaker are turned on and ready to receive signal.

**Step 2:** Access the virtual platform minimum 5 minutes before your session begins. A platform welcome email including your password is sent to you 1-2 days before the conference starts. Use your previously set password to log in. Have 2 windows open both with PheedLoop platform. (Platform: click [HERE\)](https://pheedloop.com/ibpc/virtual). **Window 1 – Backstage Mode:** Once logged in, click on tab "Backstage" at the menu bar (Picture 1), find the *first session title* (always state as **Session xx-1**) you will chair, then click on it. **Window 2 – frontend Session Mode:** Once logged in, click on tab "All Sessions" and find the session you will chair then click on it.

**Step 3:** Stay in Window 1 (Backstage) - Our backstage admin crew will send you a Private Chat to make sure you are all set and ready to go. Then click on "Stream" (Picture 2) then the platform's native meet & stream software "PheedLoop Meet" will be loaded. It usually takes 30-60 seconds before it is loaded.

**Step 4:** Once it's loaded, click on "Join Meeting" (Picture 3). When you see yourself in the Mini-screen, it means you are broadcasted and are sharing the stage with all the speakers who are assigned by the backend admin crew. It works exactly like any other meeting software (such as Zoom, GoogleMeet, Teams).

**Note:** Remember that functions such as Camera, Speaker, etc… need to be properly set. The "Screen" function is for you to share your screen (such as your presentation). There will be a mini-screen at the Backstage so you will have a good idea how it works. (See Picture 4 and 5)

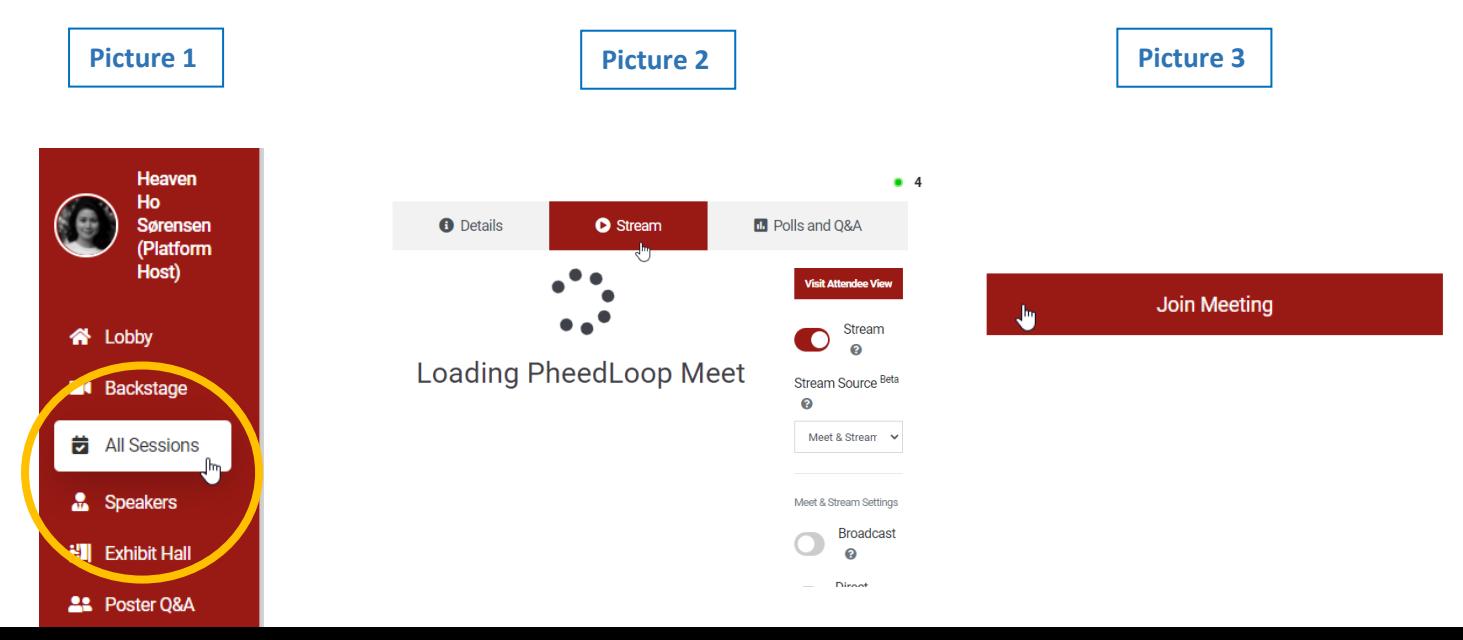

8th International Building Physics<br>Conference Copenhagen Denmark

: 2021 25-27 August 2021

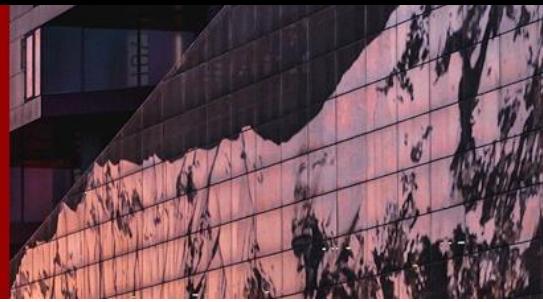

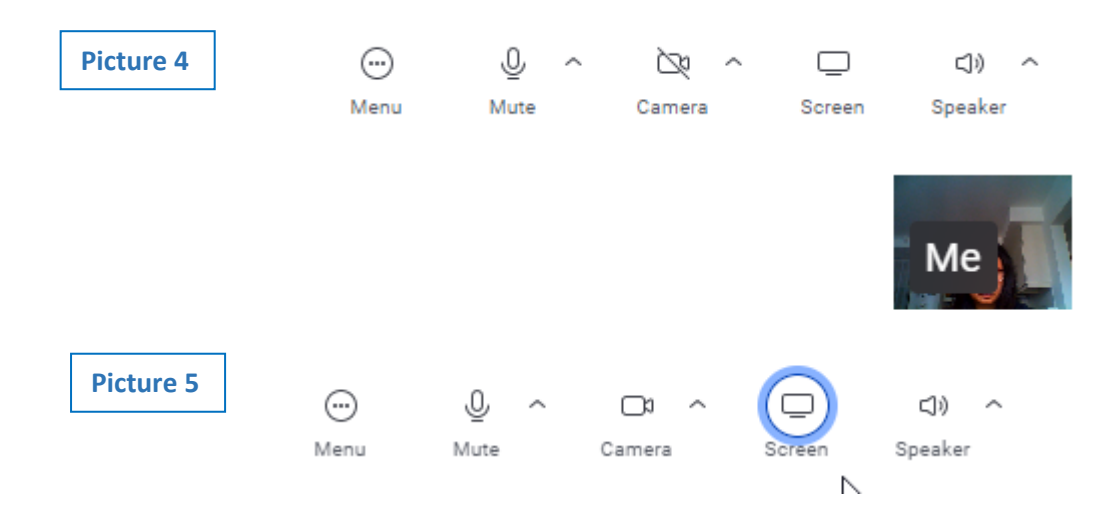

## **Chair the full oral presentation session: step-by-step guide**

At the scheduled session time, the session will automatically start. A regular session will start with the following flow:

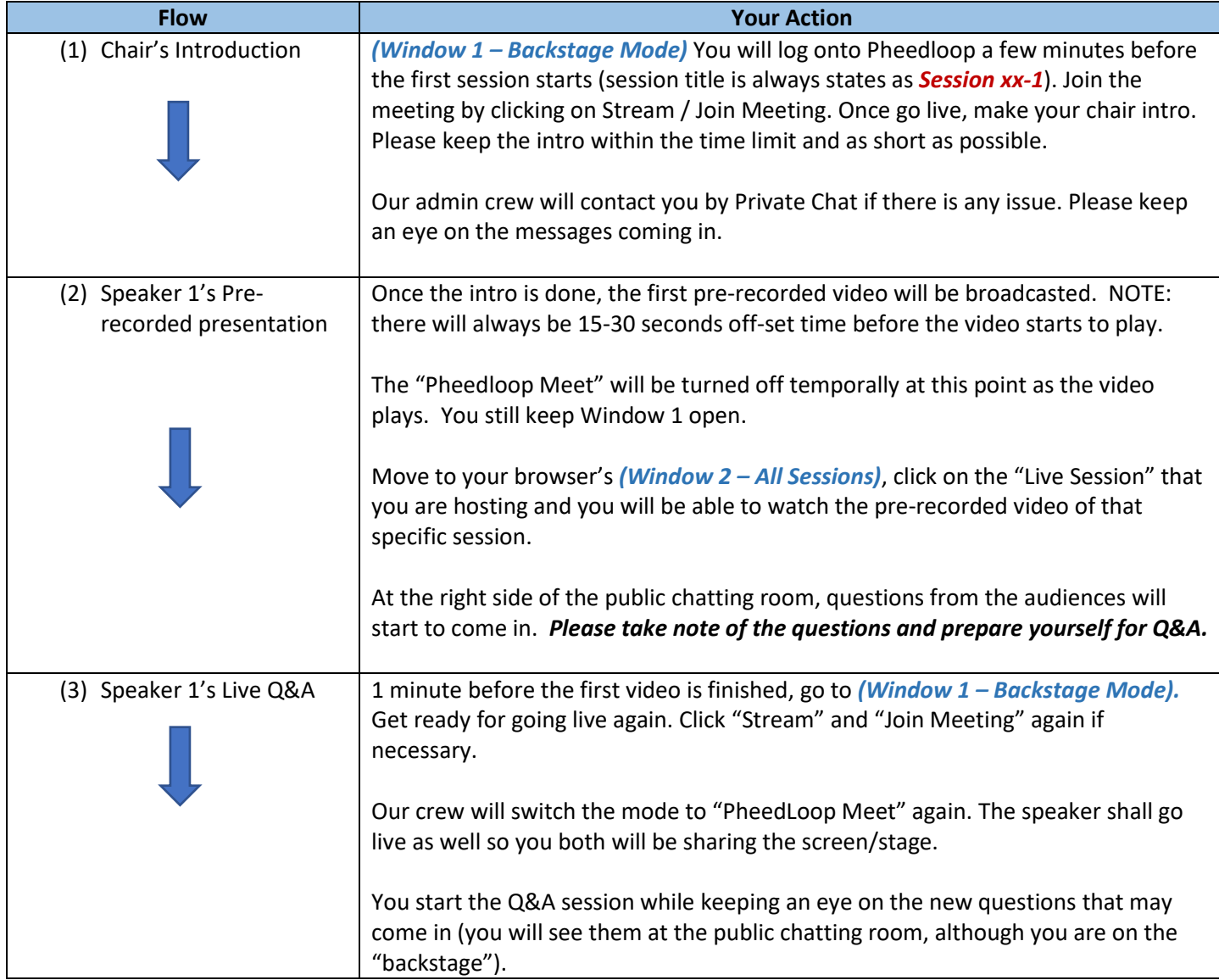

8th International Building Physics<br>Conference Copenhagen Denmark

**IBPC 2021** 25-27 August 2021

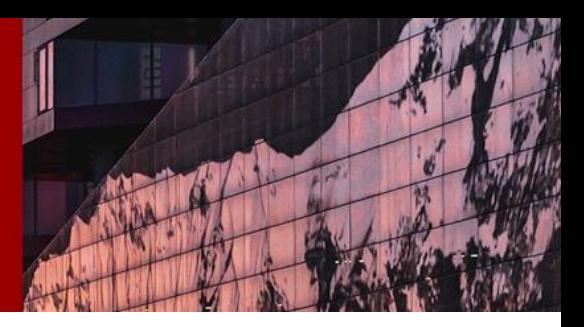

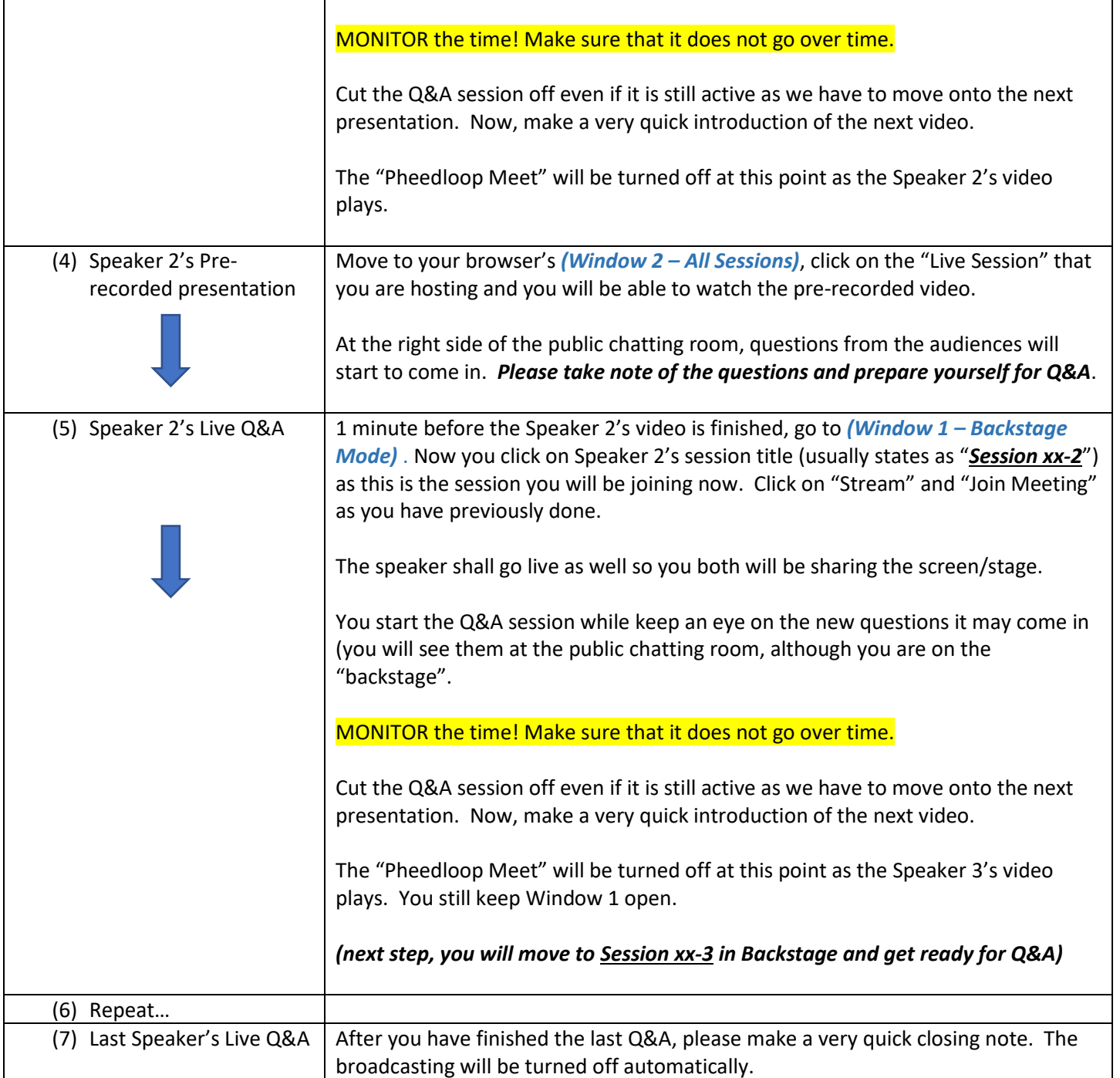

8th International Building Physics **Conference Copenhagen Denmark** 

**BPC** 2021 25-27 August 2021

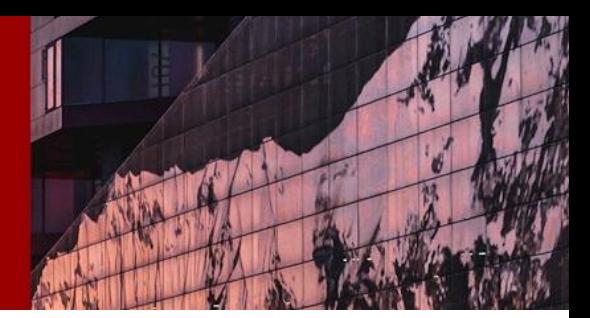

We would like you to have 2 browser windows open at all times – Window 1 is for you to live stream yourself. Window 2 is for you to act like an audience to watch your session as it goes live.

Feel free to answer questions in the public chat during the session if you like/can manage.

End on Time – The session will AUTOMATICALLY END at EXACTLY the time listed, so be sure to allow a minute to wrap up the session. If you need more time for questions, you may ask them to join the speaker in a private chat.

If you have any issues during the session, feel free to find any of our Event Host and send a private chat message.

One little tip – when the speaker is answering the questions, please mute yourself to avoid any echo.

## **Chair the poster session:**

At If you are the chair of a poster session, you will only be following the above mentioned flow's Step (1) and (2). After your introduction, the pre-recorded videos will start to play one after another until the session is finished. You will only go LIVE for the introduction time.

The Poster Q&A will be taking place in a different area "Poster Q&A" room. You are welcome to join the Q&A session as well.